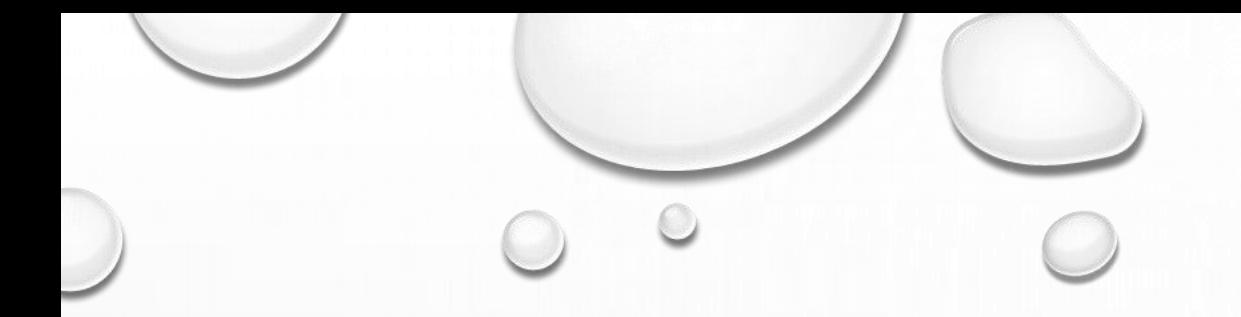

# VISUAL BASIC WITH DATABASE

Monerah Alawadh

# Open https://www.microsoft.com/ensa/download/details.aspx?id=29062 Choose Your Computer Type, Click Download

Microsoft

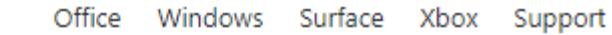

English

Microsoft® SQL Server® 2012 Express

Change Language: **Download** 

Microsoft<sup>®</sup> SQL Server<sup>®</sup> 2012 Express is a powerful and reliable free data management system that delivers a rich and reliable data store for lightweight Web Sites and desktop applications.

 $\overline{\mathbf{v}}$ 

# ONCE IT IS COMPLETE IT, DOUBLE CLICK AND RUN<br>Choose the download you want

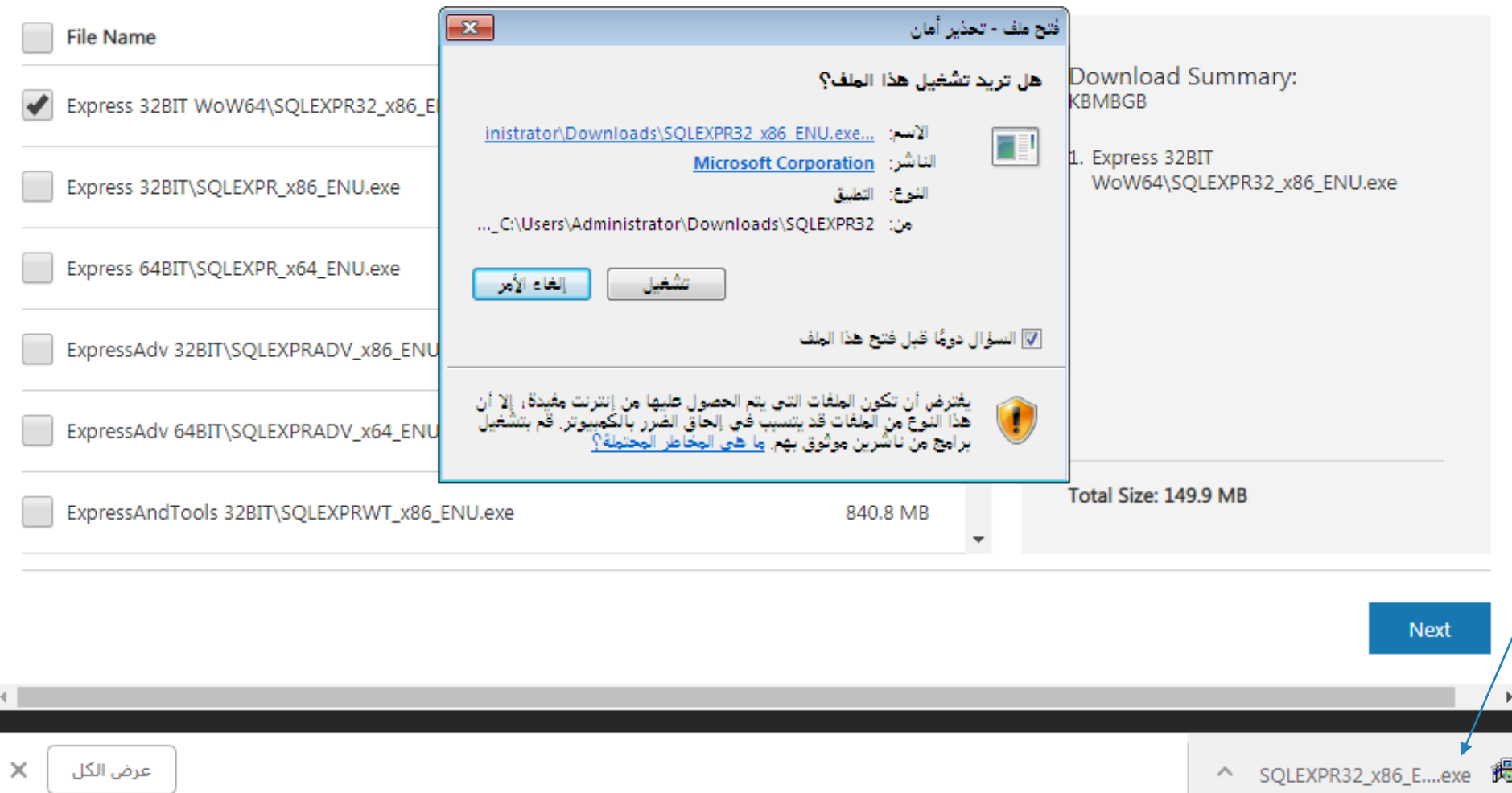

# CHOOSE A DIRECTION (WHERE TO SAVE IT)

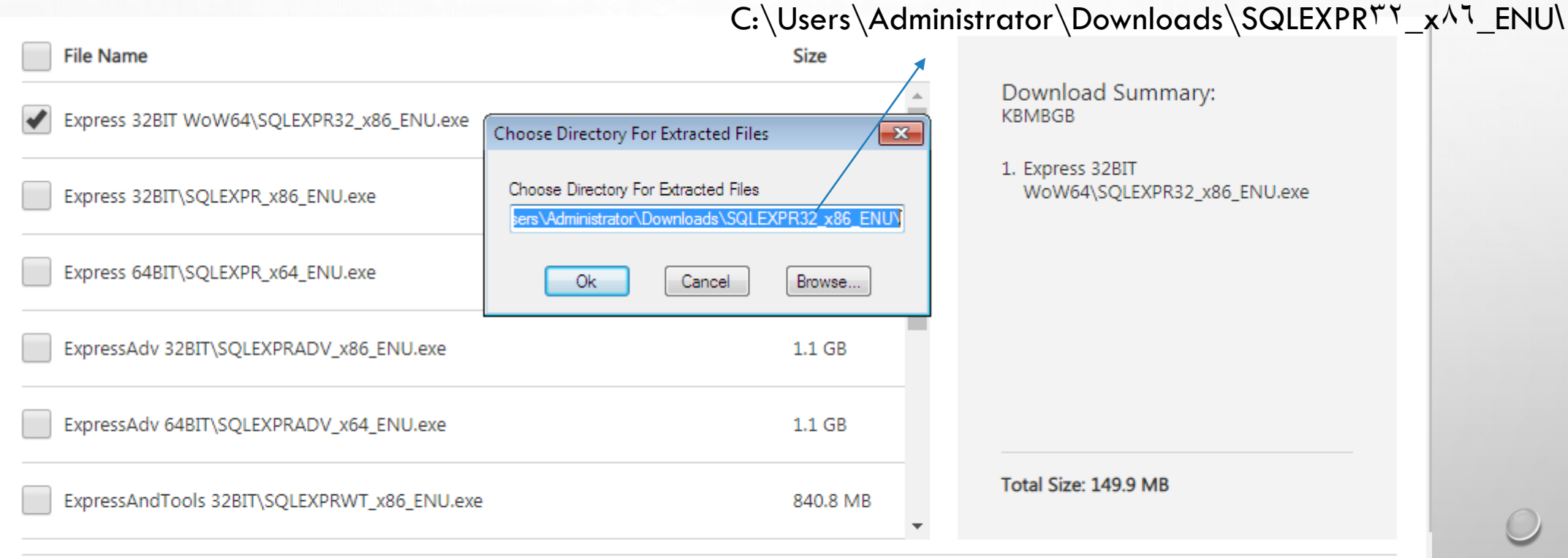

**Next** 

#### SQL Server Installation Center

Planning **Installation** 

Maintenance

Tools

**Resources** 

Options

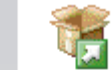

New SQL Server stand-alone installation or add features to an existing installation

 $\blacksquare$   $\blacksquare$   $\blacksquare$ 

Launch a wizard to install SQL Server 2014 in a non-clustered environment or to add features to an existing SQL Server 2014 instance.

 $\blacktriangleright$ Upgrade from SQL Server 2005, SQL Server 2008, SQL Server 2008 R2 or SQL Server 2012

Launch a wizard to upgrade SQL Server 2005, SQL Server 2008, SQL Server 2008 R2 or SQL Server 2012 to SQL Server 2014.

Microsoft SQL Server 2014

 $\Box$ e x

#### **License Terms**

To install SQL Server 2014, you must accept the Microsoft Software License Terms.

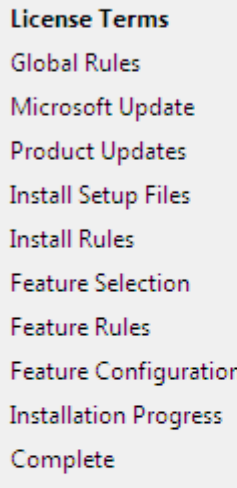

### $\blacktriangle$ **MICROSOFT SOFTWARE LICENSE TERMS** □ MICROSOFT SQL SERVER 2014 EXPRESS These license terms are an agreement between Microsoft Corporation (or based on where you live, one of its affiliates) and you. Please read them. They apply to the software named above, which includes the media on which you received it, if any. The terms also apply to any Microsoft updates, supplements, **Rules** e) 昌 Copy Print  $\sqrt{ }$  I accept the license terms. Turn on Customer Experience Improvement Program ("CEIP") and Error Reporting to help improve the quality, reliability and performance of Microsoft SQL Server 2014. See the Microsoft SQL Server 2014 Privacy Statement for more information. \* Microsoft SQL Server 2014 also includes a Visual Studio component that will have CEIP settings turned off by default. If Visual Studio is installed, this component will use the CEIP settings for Visual Studio.  $<$  Back Next > Cancel

### 

### **Microsoft Update**

Use Microsoft Update to check for important updates

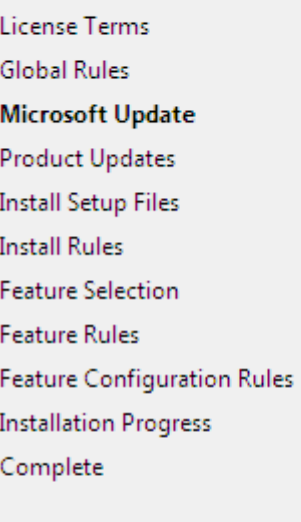

Microsoft Update offers security and other important updates for Windows and other Microsoft software, including SQL Server 2014. Updates are delivered using Automatic Updates, or you can visit the Microsoft Update website.

Use Microsoft Update to check for updates (recommended)

Microsoft Update FAQ

Microsoft Update Privacy Statement

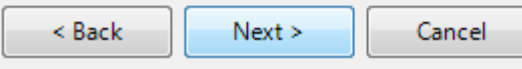

 $\circ$ 

### 

### **Feature Selection**

Select the Express features to install.

License Terms **Global Rules** Microsoft Update **Product Updates Install Setup Files Install Rules Feature Selection** Feature Rules **Instance Configuration** Server Configuration Database Engine Configuration **Feature Configuration Rules Installation Progress**  $\Large \textsf{Complete}$ 

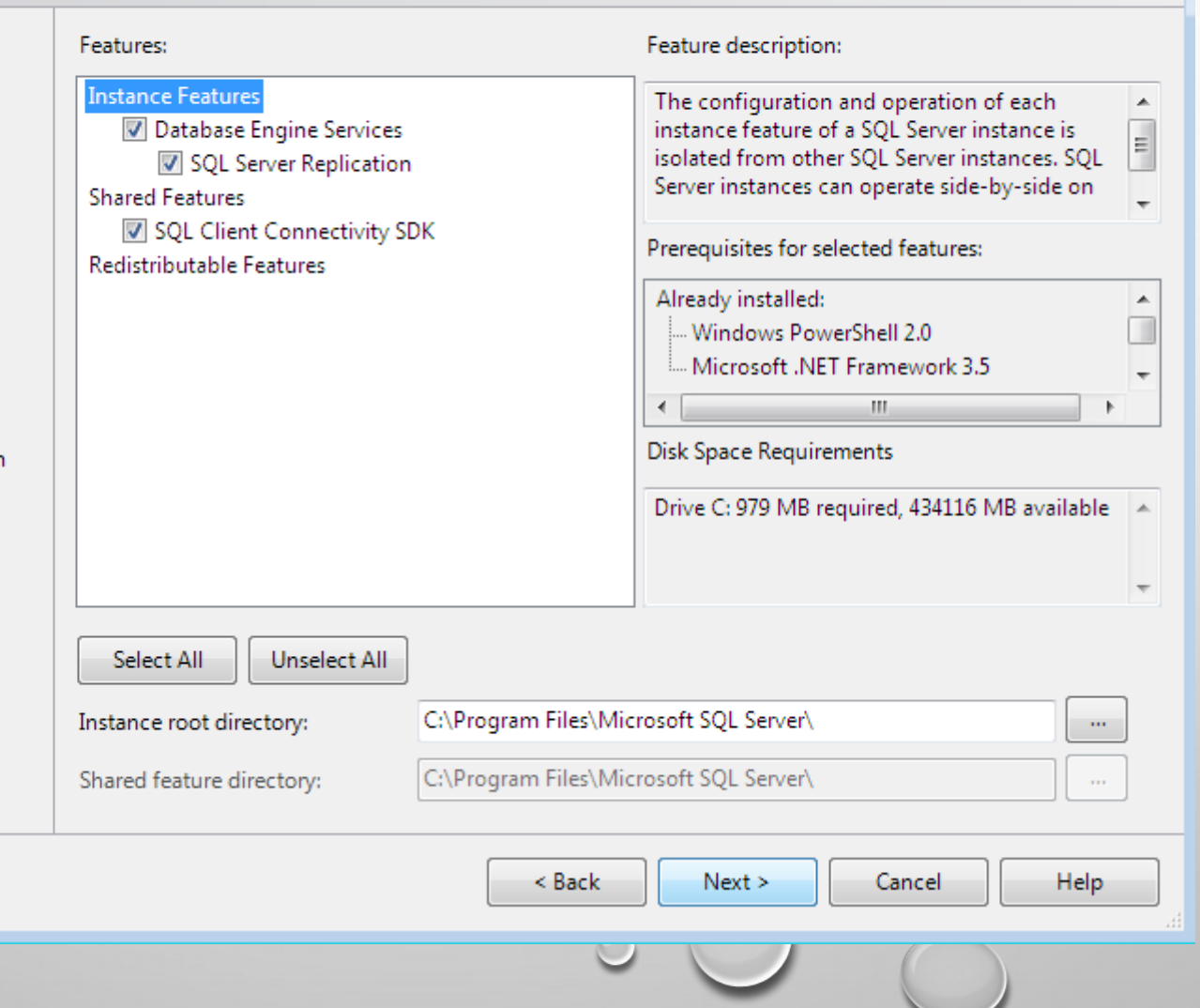

### **Database Engine Configura**

Specify Database Engine authenticati

Se

đ

**License Terms Global Rules** Microsoft Update **Product Updates Install Setup Files Install Rules Feature Selection Feature Rules Instance Configuration** Server Configuration **Database Engine Configuration Feature Configuration Rules Installation Progress** Complete

# KEEP CLICKING NEXT, NEXT... FOR ALL

Install\_SqlBrowser\_Cpu32\_Action : InstallInitialize.

### 

### Complete

Your SQL Server 2014 installation completed successfully with product undet

**License Terms** mation about the Setup operation or possible next steps: Īв **Global Rules** Feature **Status** Microsoft Update O Database Engine Services Succeeded **Product Updates** SQL Server Replication Succeeded **Install Setup Files** SQL Browser Succeeded **Install Rules** SQL Writer Succeeded SQL Client Connectivity Succeeded **Feature Selection** SOL Client Connectivity SDK Succeeded **Feature Rules Instance Configuration** Server Configuration Details: Database Engine Configuratio SQL Server 2014  $\blacktriangle$  $\equiv$ **Feature Configuration Rules** tion for SQL Server have <sup>D</sup>rogress Please wait while Microsoft SQL Server 2014 Setup processes the current operation. library. After installing Complete load documentation to hline for SQL Server <u><http://qo.microsoft.com/fwlink/?LinkID=299578>)</u>  $\overline{\nabla}$ Summary log file has been saved to the following location: C:\Program Files\Microsoft SQL Server\120\Setup Bootstrap\Log\20181003 085546 \Summary CACS01L20G-03 20181003 085546.txt Help Close

- Open SQL
- Create New Database And Name It "Connection"
- Create Table , Add Two Colemans (id integer and PK,

name Varchar) save it with name "Test".

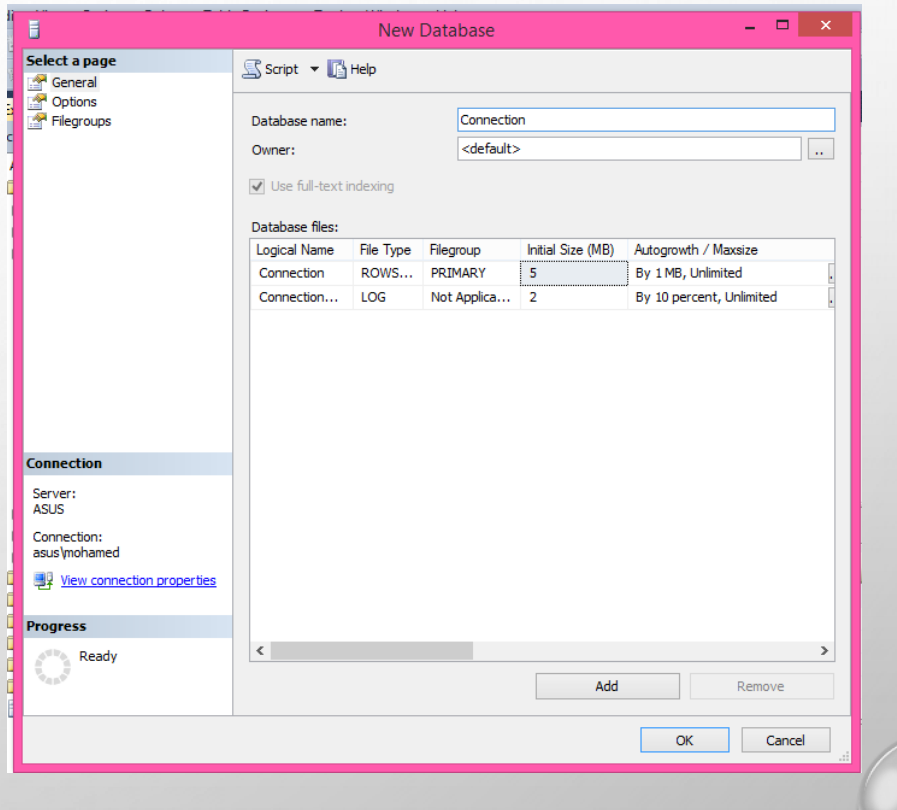

- Open Visual Studio and create new project.
- Add one tested button and tow labels refers

to the database columns id and name,

## and 2 textboxes to show the result.

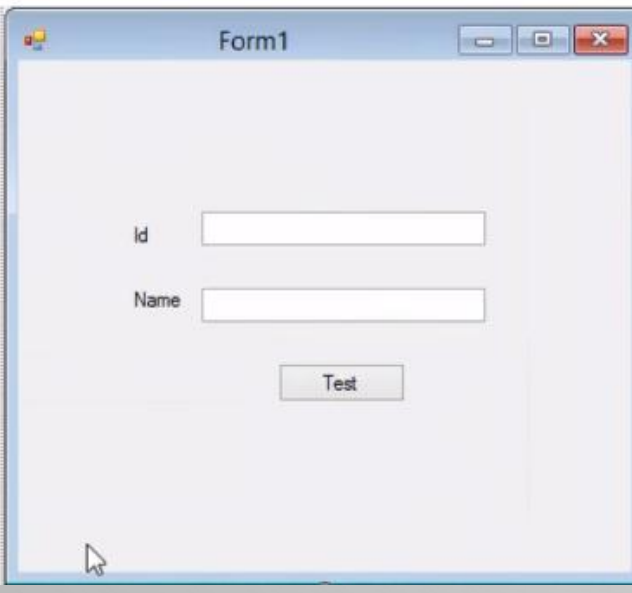

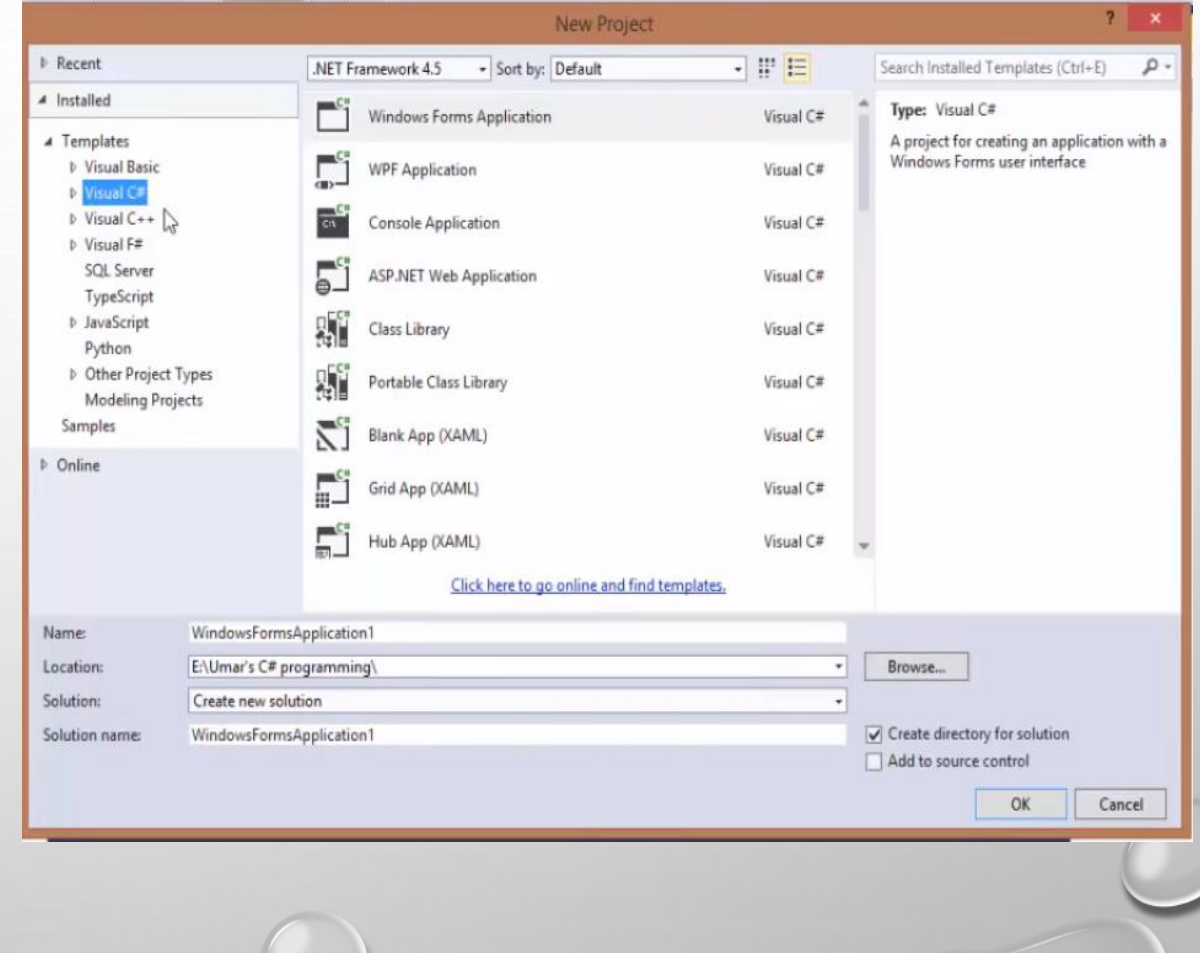

• Add using statements.

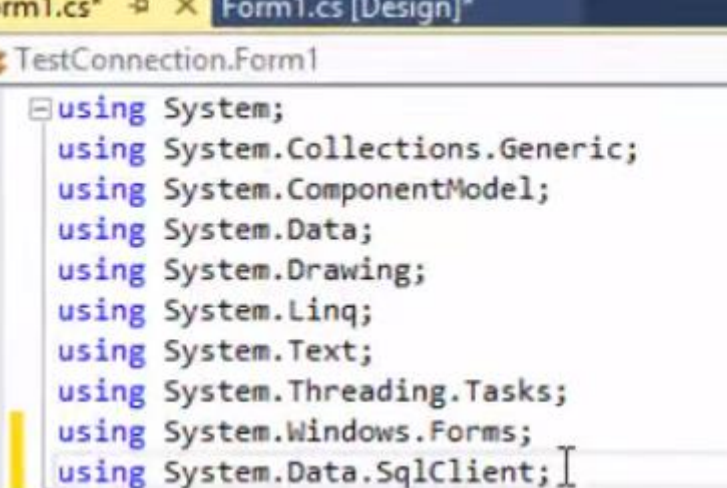

• Write connection string above the button code.

 $public string confiring =  $\dagger$ ;$ 1 reference private void button1\_Click(object sender, EventArgs e)

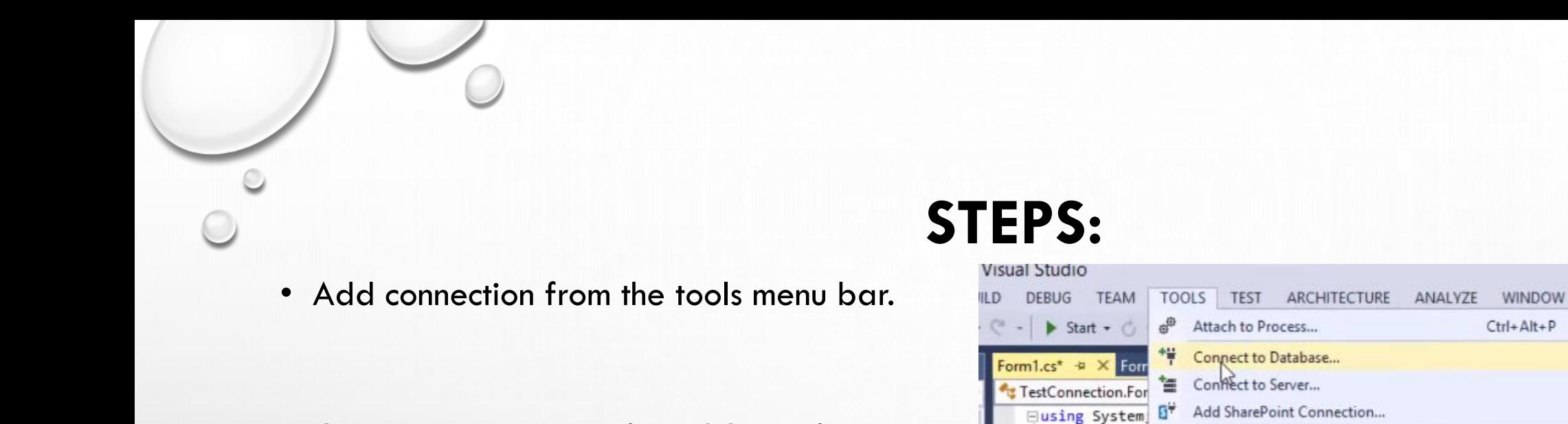

• Get the server name from SQL as follow:

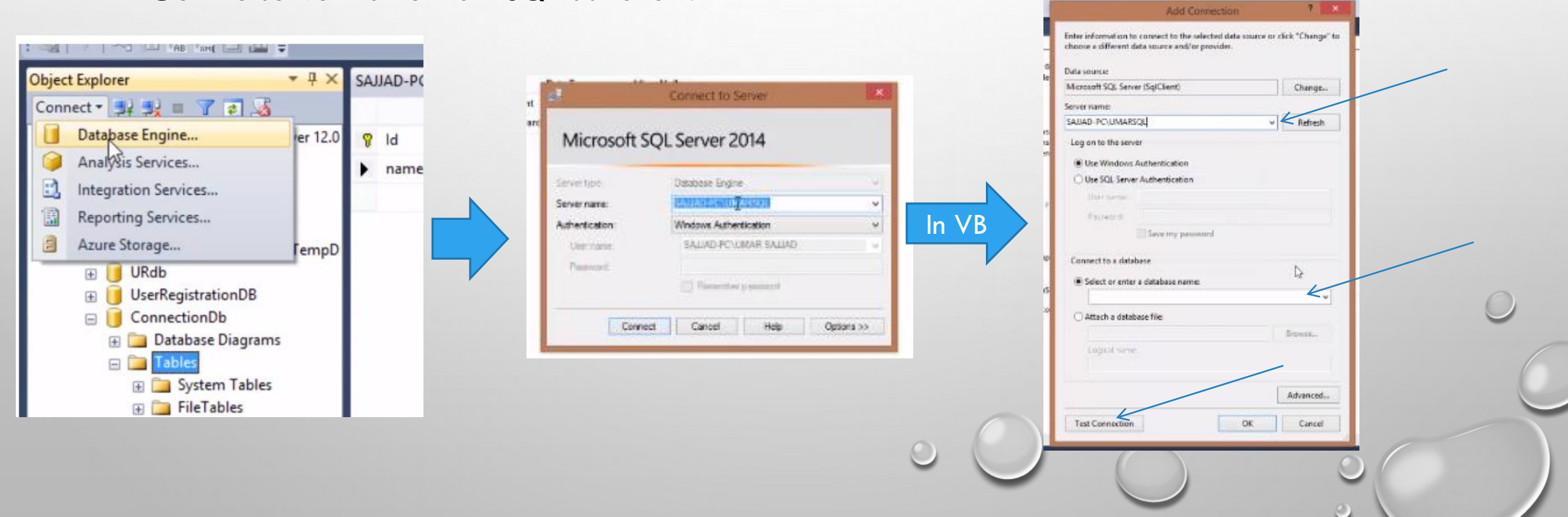

using System

 $m = 1$ 

HELP

• After the successful of the connection add the string following:

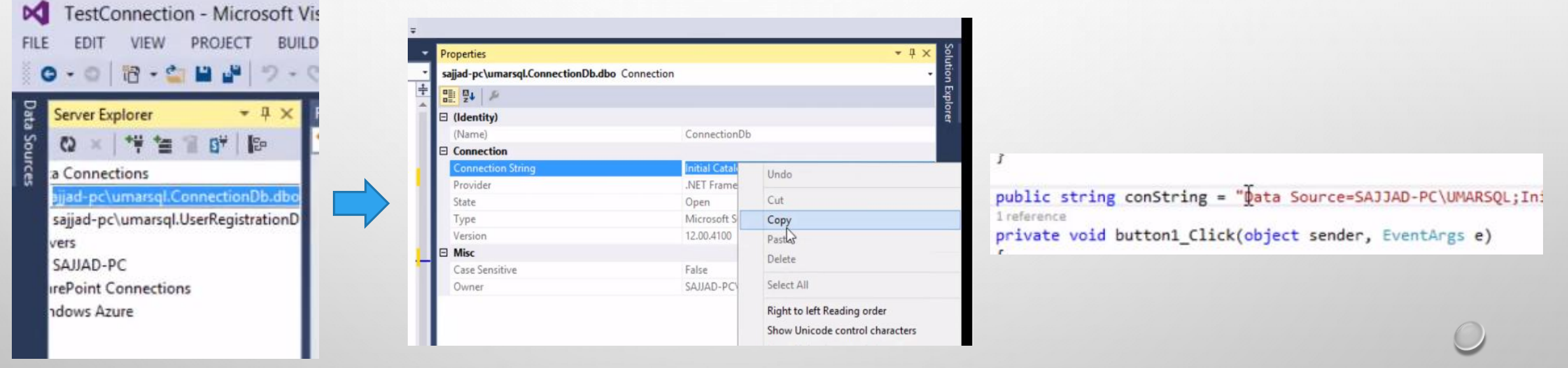

Double click Copy Copy Raste and add PC\

```
STEPS:
      • Now write the code:public string conString = "Data Source=SAJJAD-PC\\UMARSQL;Initial Catalog=ConnectionDb;Integrated
1 reference
private void button1_Click(object sender, EventArgs e)
    SqlConnection con = new SqlConnection(confirm);con. Open();
    if (con.State==System.Data.ConnectionState.Open)
        string q = "insert into Test(id,name)values('"+txtID.Text.ToString()+"','"+txtName.Text.To
        SqlCommand cmd = new SqlCommand(q, con); \topcmd.ExecuteNonQuery();
        MessageBox.Show("Connection made Successfuly..!");
        string q = "insert into Test(id, name)values('"+txtID.Text.ToString()+"','"+txtName.tex+"')";
                                                                                    AppendText
                                                                                    Q ResetText
                                                                                    Selected Text
```
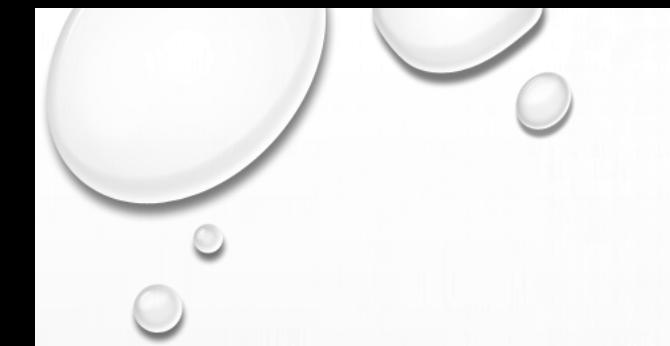

# REFERENCE

• [HTTPS://WWW.YOUTUBE.COM/WATCH?V=V9R-GP3UNCE](https://www.youtube.com/watch?v=V9r-Gp3uNCE)